# The TunnelBoss Quick Reference Guide

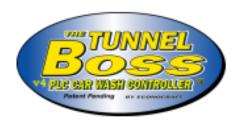

**July 2002** 

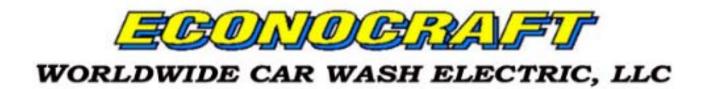

# **Econocraft Electric**

# The TunnelBoss Ver 4.0 Quick Reference Guide

#### Contents

Introduction 1

Software Basics 2

System Configuration 3

Using the Software 4

Day/Night Version A

DualPost Version B

Contact List C

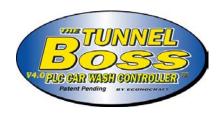

# Table of Contents

| 1. Introduction                                                                                                    | . 6                        |
|----------------------------------------------------------------------------------------------------|----------------------------|
| 1.1 Presentation 1.2 The TunnelBoss <sup>TM</sup> Features 1.3 Meet the Hardware 1.4 System Scheme  2. Software Basics                                                                    | 7<br>8<br>10<br>12         |
| 2.1 Touch Screen Surface Elements 2.2 Buttons and Indicator Lights 2.3 Alphanumeric Keypad 2.4 Passwords 2.5 Initial Screen  3. System Configuration                                      | 17<br>20<br>21<br>24       |
| 3.1 PLC Clock Setting 3.2 Initial Technical Configurations 3.2.1 Relay Programming 3.2.2 Roller Setup 3.2.3 Conveyor Speed Setup 3.2.4 Conveyor Auto-Off Setup 3.2.5 Anti Collision Setup | 26<br>27<br>28<br>29<br>30 |

| 3.2.6 Wraparounds Sensors Setup                                     | 33 |
|---------------------------------------------------------------------|----|
| 3.2.7 Auto Gate & Auto Pulse Setup                                  | 34 |
| 3.2.8 Wet Down Setup                                                |    |
| 3.2.9 Test Counter Screen                                           |    |
| 3.3 Receipt Setup                                                   | 37 |
| 3.4 Packages Programming                                            |    |
| 3.5 Prices Setup                                                    | 39 |
| 3.6 Chemical Prices Setup                                           |    |
| 4. Using the Software                                               | 41 |
| 4.1 Service Mode Screen 4.2 Tunnel Control Screen 4.3 Alarm Page    | 42 |
| 4.2 Tunnel Control Screen                                           | 45 |
| 4.3 Alarm Page                                                      | 46 |
| 4.4 On Position Screen (Over Rides – On)                            | 47 |
| 4.5 Off Position Screen (Over Rides – Off)                          | 48 |
| 4.6 Daily Statistics                                                | 49 |
| 4.7 Manager Statistics                                              | 50 |
| 4.6 Daily Statistics 4.7 Manager Statistics 4.8 Chemical Statistics | 51 |
|                                                                     |    |
| Appendix A: Day/Night Version                                       | 52 |
| A-1 Day/Night Version Overview                                      | 53 |
| A-2 Unique Application Pages                                        |    |
|                                                                     |    |
| Appendix B: DualPost Version                                        | 56 |
| B-1 Dual Post Version Overview                                      | 57 |
| B-2 Unique Application Pages                                        | 58 |

| Ap | pendix C: Contact Information                 | 60 |
|----|-----------------------------------------------|----|
| (  | C-1 TunnelBoss Support Team Information       | 61 |
| (  | C-2 Econocraft World Wide Contact Information | 62 |

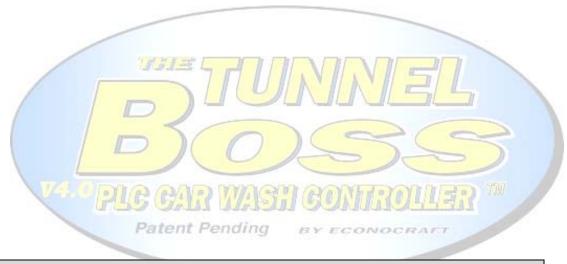

#### Note:

Econocraft is doing its best to modify the TunnelBoss software according to the customer needs.

Your system may contain different features other then specified in this guide, for further assistance please contact Econocraft Electric representatives.

# **Chapter 1**

## Introduction

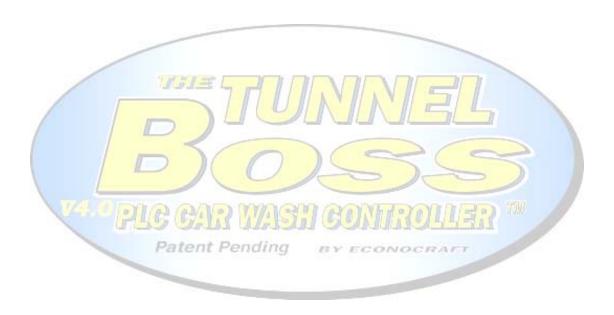

#### 1.1 Presentation

Econocraft Car Wash Electric would like to thank you for choosing The TunnelBoss<sup>TM</sup> Car Wash Controller and welcomes you as you join the TunnelBoss<sup>TM</sup> growing users family.

As you will be convinced shortly, this system is the most sophisticated car wash control system but also one of the friendliest ever invented.

The system is made out of the most advanced Hi-Tech hardware components manufactured by *Schneider Electric* (Germany), specialists in industrial controls and automation.

The TunnelBoss<sup>TM</sup> software was developed through many years of experience and acquaintance with the car wash industry and after implementing thousands of car wash systems.

The software is designed to answer all car wash systems requirements and it is fully comprehensive with the end user's needs.

The TunnelBoss™ system is installed and working properly in over 100 car wash systems over the US, Europe and the Middle East.

#### 1.2 Features of The TunnelBoss<sup>TM</sup>

#### **Lower total cost of ownership:**

Reduces the cost of system running and administrating by using long lasting devices and simplifying their maintenance.

#### Fault Control:

The TunnelBoss<sup>TM</sup> allows you to take a better view on your Car Wash Tunnel; it can even tell you what machine demands oil refilling.

#### **Terminal Controlled On-Off Overrides:**

Switch relays in to On or Off position right from the touch screen.

In addition, the On Overrides information is being saved and can be viewed by the manager or the owner.

#### Better Conveyor Control:

- Conveyor speed can be viewed and changed from the touch screen terminal (Auto Adjust Conveyor Speed feature is optional.)
- o Conveyor Auto-Shut-Off module.
- o Front or Rear Wheel Roller Drive.

#### ♣ Back Up:

The system contains Auto-Gate & Auto-Pulse modules, in order to help you dealing with Electric Eyes and Pulse Counter Switch faults.

#### 4 Reports:

The system produces three different kinds of reports:

- Daily Statistics
- o Cumulative Statistics.
- o Chemical Statistics.

In order to give you full control over your business expenses, income and employees achievements.

#### **Complementary Equipment Control:**

Patent Pending

Control vacuum cleaners, prep-gun and tunnel lights (Optional) from the touch screen terminal.

#### **↓** TunnelBoss<sup>™</sup> On-Line (Optional):

Get real time reports from your business, on-line, from everywhere, anytime.

#### 1.3 Meet the Hardware

The TunnelBoss<sup>TM</sup> V4.0 is a PLC based car wash controller. The system is composed of three main components:

#### i. PLC

The PLC (Programmable Logic Controller), located inside the motor control center, is the "brain", this device controls the tunnel machines, commits the calculations and holds up the information. Unlike other devices, the PLC is a heavy-duty device, capable of working continuously for years without needing any special surfacing.

#### ii. Magelis XBT Touch Screen.

The touch screen is the operator of your system, it reads information from the PLC and processing and sending the information coming from the user. This screen, manufactured by Modicon, is designed for heavy-duty industrial usage.

Patent Pending

It is water resistant and chemical damages protected.

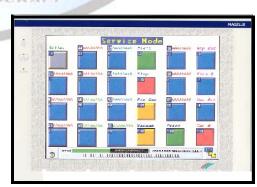

Touchscreen XBT-F 10"

Resistive matrix touchscreen pad.
10x13 touch screen zones.
Terminals with LCD screen.
TFT color, 256 colors,
(10.4" screen)
640x480 pixels.
Downloadable protocols.
Printer output.

Printer

#### iii. Star SP200/TSP600 Receipt Printer

The SP200/TSP600 Serial Impact Dot Matrix/Thermal Printers designed for use with electronic instruments over a demanding work environment. The device prints informative wash tickets and various reports.

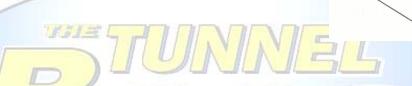

#### Note:

Please refer to your hardware documentation, to learn more about the hardware and its maintenance.

#### Patent Pending

All system components receive their power supply from the Motor Control Center.

In case of power failure, the system holds the information and will recover automatically as soon as the power goes back on.

#### Note:

It is not recommended using a UPS (Uninterruptable Power Supply) device with this system. Using such a device will result in severe communication disorders.

### 1.4 System Scheme

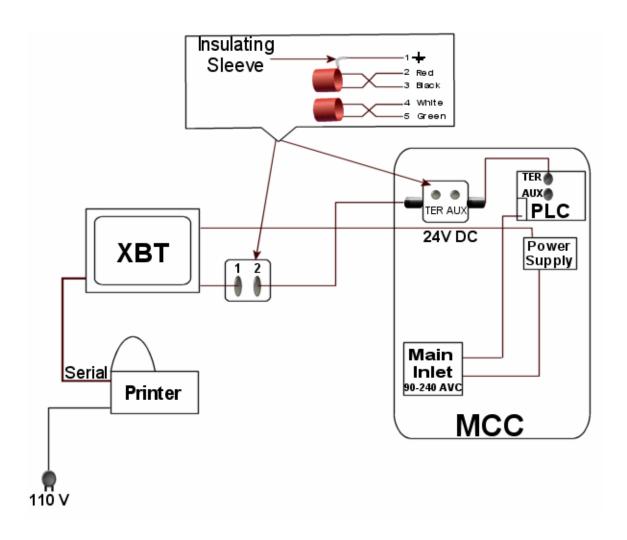

# Chapter 2

# **Software Basics**

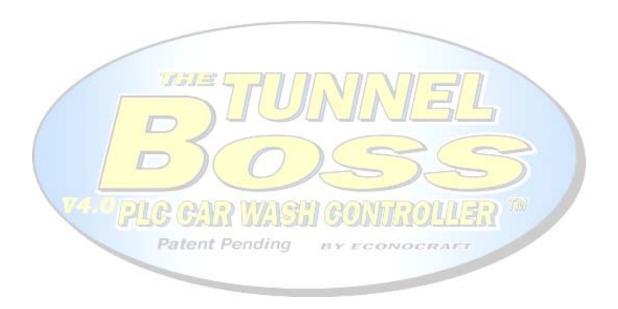

#### 2.1 Touch Screen Interface Elements

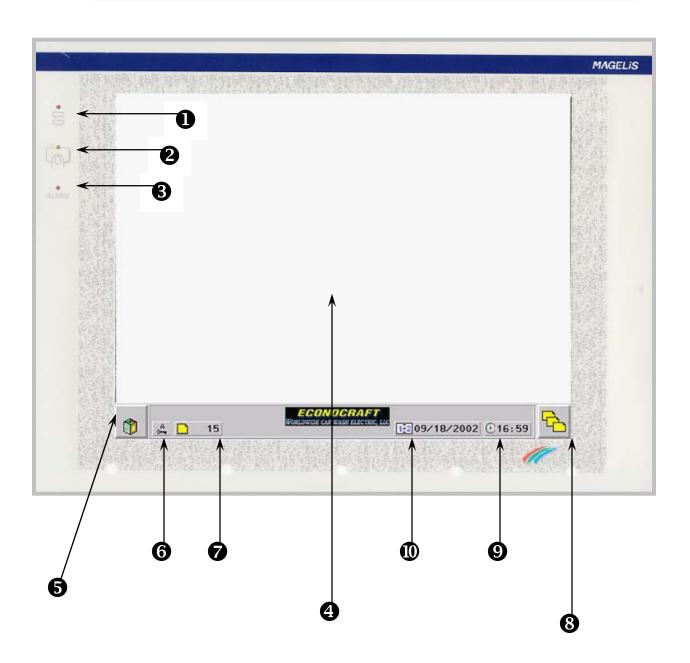

#### **Description**

- Ocommunication Indicator (LED)
  Displays data transfer between screen and PLC.
  For more details see: This Chapter-" Buttons and Indicator Lights".
- 2 Touch Pad Echo Indicator (LED)
  Displays the interaction between the user actions and the screen.
  For more details see: This Chapter-"Buttons and Indicator Lights".
- 3 Alarm Echo Indicator (LED)
  Indicates possible screen failure when flashing.

PLE GAR WASH

- ◆ Touch Zone
   Displays the application pages stored in your system.
   It is touch-sensitive and responds to finger touch.
   For details, see: This chapter-"Meet the Hardware" on page 6.
- Service Cube Icon
  Press this icon and the Basic Function Bar will appear.

For details, see This Chapter-"Buttons and Indicator Lights".

- **6** Password Indicator Indicates the confidential status. For details see, Chapter 2-"Software Basics-Passwords".
- ▶ Page Indicator Indicates the current page number.
- Press this icon to access more pages.
  For details see, Chapter 2-"Software Basics-Buttons".
- System Clock Shows the current system time. For details see, Chapter 3-"System Configuration-PLC Clock Setting".
- System Date Shows the current system date. For details see, Chapter 3-"Setting Up the System-PLC Clock Setting".

#### 2.2 Buttons and Indicator Lights

#### **Service Cube Icon**

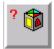

Press this icon and the Basic Function Bar will appear.

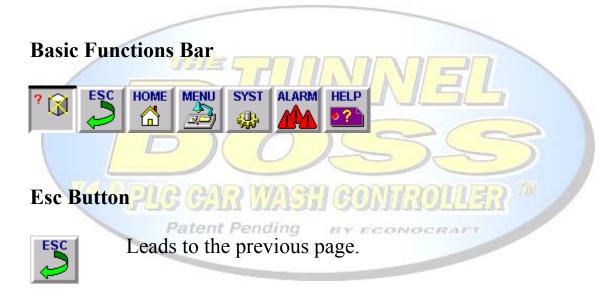

#### **Home Button**

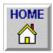

Leads to the initial page (index).

#### **Menu Button**

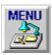

To access the Menu page that contains basic maintenance configuration functions.

#### **SYST (system) Button**

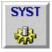

To access the system pages that contain maintenance configuration functions.

#### **Alarm Button**

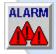

Not in use.

Patent Pending

#### **Help Button**

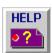

Leads to the help page associated with the open application page

#### **Up/Down Arrows**

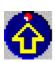

The up/down arrow keys are used to page listed parameters such as Packages, Relays etc.

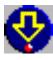

On some occasions the up/down arrows are used to scroll pages up or down.

#### Status of the indicator lights on the arrow surface:

- -Off: key inactive.
- -Flashing: indicates the possibility of modifying the value of each parameter.

#### **Page Access Button**

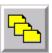

This icon has more then one function.
In most cases this icon leads to another application page; in other, leads to the main menu or the initial (index).

#### On the Touch Screen Surface:

#### Communication Indicator (LED)

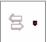

- On: no cable or incorrect wiring.
- Off: cable correct, no exchange with the PLC
- Flashing: exchange with the PLC

#### **Touch Pad Echo Indicator (LED)**

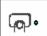

- Off: no keys pressed on the touch screen pad.
- On, green: when pressing any touch zone.
- On, red: the terminal is in standby mode. Press the tactile pad to exit this mode.

#### 2.3 Alphanumeric Keypad

The alphanumeric keypad will appear automatically each time you asked to enter numbers or letters.

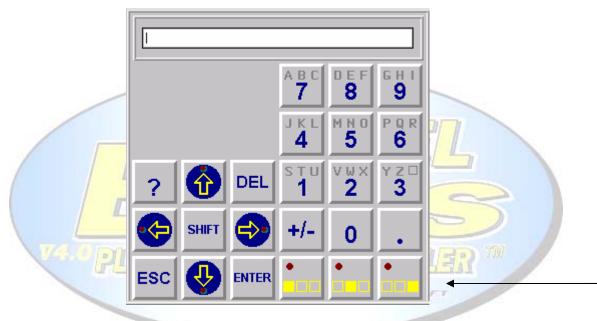

To write letters - use the buttons on the bottom right of the keypad: Combined with the alphanumeric keys, these keys give access to the capital character situated on the left, in the middle, on the right of the group of letters.

Combined with SHIFT and the alphanumeric keys, these keys give access to the small letter situated on the left, in the middle, on the right of the group of letters.

The indicator lights indicate if letter entry is possible.

Use the cursor.

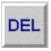

button to delete the character to the left of the

#### 2.4 Passwords

To restrict using and viewing certain data to only those authorized, the TunnelBoss<sup>TM</sup> software is protecting the access to those fields by means of passwords.

If the right passwords are not entered, this protection system will then prevent access to programming applications and system pages. The protected pages or buttons are no longer accessible; instead, the password icon will appear.

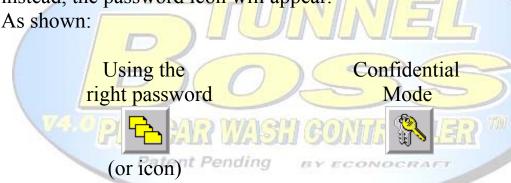

#### **NOTE**

When an entire page is protected, password protection for individual field of that page is disabled.

#### There are three different passwords: A, B and C

The value of these passwords is defined by your project manager. To ensure that your passwords remain confidential, there is no way of consulting the value from the Magelis terminal.

The only way of finding out the value of a lost or forgotten password is to consult your project manager.

#### **Passwords description**

Each password is a string of 4 alphanumeric characters.

Password A: Car wash owner and your project manager.

Password B: Car wash manager.

Password C: Second car wash manager or employees.

#### Password entry

Press Service Cube Icon (to open the Basic Functions Bar) then MENU or SYST.

This screen will appear:

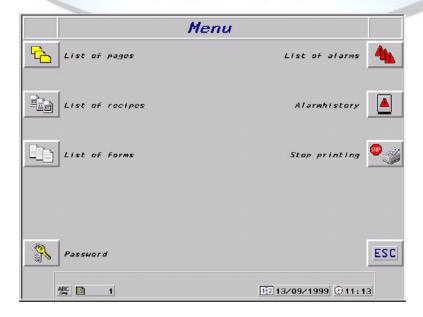

Press the touch zone associated with the Password icon, to display the Password system page.

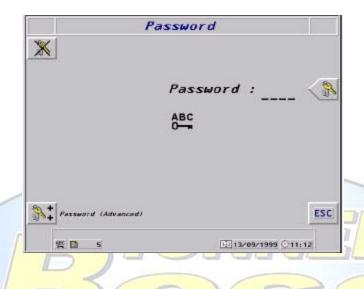

Press the corresponding touch zone.

Enter the password using the alphanumeric keys and then confirm with ENTER.

The password level appears in the lower strip.

The SYST indicator light comes on.

#### Disabling the password

- Go to the password system page.
- Press the dynamic key corresponding to locking/unlocking of protection mode (barred key).

The SYST indicator light goes out.

#### 2.5 Initial Page

The Initial Page will be the first page to appear when you turn your system on.

This screen gives you access to the main features of your system, such as Main Menu, Service Mode Screen and access to Programming Mode.

You will need to enter the right password in order to access some of the features from this screen.

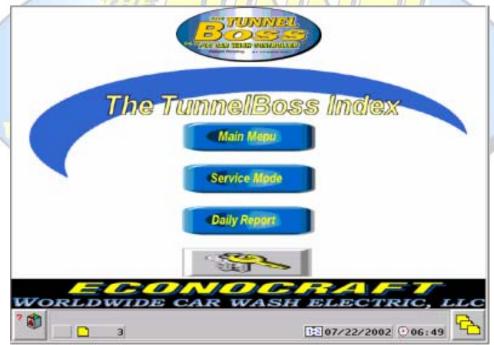

This screen is different in some of the TunnelBoss versions, The differences mentioned at the Appendixes A and B.

# **Chapter 3**

# **System Configuration**

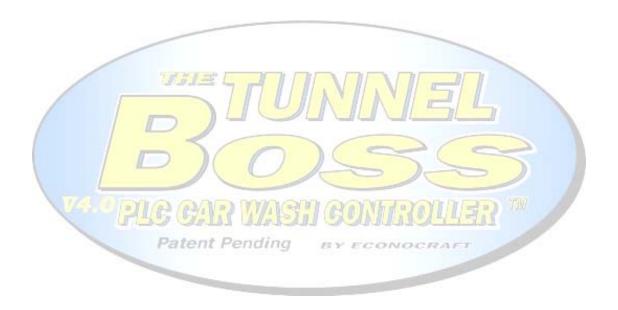

#### 3.1 PLC Clock Setting

This page allows you to set:

- 1. Day
- 2. Time (Use 24 hours format clock).
- 3. Date.
- 4. Year.

It also allows you to set Opening and Closing time of your business.

Setting the opening and closing time of your business is important for achieving accurate statistics data.

If your car wash is working around the clock, set the time as

follows: Opening time: 07:00

Closing time : 06:59

To change one of the parameters press the touch zone next to the parameter, use the alphanumeric keypad to input the new data, then press ENTER.

#### Note:

You must press the SET button before the new settings will take effect.

#### 3.2 Initial Technical Configurations

With the system installation Econocraft Electric LLC,. will configure the system into optimal functioning.

The information brought to you in this chapter is useful in case of emergency.

Econocraft Electric representative will assist you changing the technical configuration if needed.

### Warning!

Do not try to change any of the configurations without consulting Econocraft Electric representative. Changing the system technical configuration can result in death, severe personal injury or equipment damage.

All of the configuration features are under "Programming Mode" screen, which is a password protected page. This page can be accessed only with the A class password (See Chapter 2: Software Basics - Passwords.)

Access this page from the main menu screen.

#### 3.2.1 Relay Programming

This page will help you timing your tunnel operation. Each machine has its own relay in the motor control center. connected to them.

Write down a list with the numbers of the relays and the machines

On the Relay Programming Screen:

Pos. represents the position of the machine in the tunnel (how many pulses passed from the gate to the individual machine).

Leng. represents the length of the machine - measured by pulses. Step by step: programming a relay.

- 1. Press the machine name on the screen. Select the desired name of the machine that is connected to this relay. Scroll down the names using the arrows on the bottom left of the screen. Press ENTER.
- 2. Press the Pos. (Position) figure of the machine. Select the desired number of pulses for this machine. Press ENTER.
- 3. Press the Leng.(Length) figure of the machine. Select the desired number of pulses for this machine (According to the machine length.) Press ENTER.

#### 3.2.2 Roller Setup

This feature allows you to set the rollers action.

#### Note:

It is important that you set two rollers to come up for each vehicle (in case the vehicle slips from the first roller).

In a front wheel drive tunnel:
Set only the first line (ROLLER UP COUNT).
The next two lines should be set to 0.
Two rollers will come up automatically.

VIII C

In a rear wheel drive tunnel: Set all three lines.

The first line for the first roller to come up.

The second line for the rollers to stay down.

The third line for the second roller to come up.

#### 3.2.3 Conveyor Speed Setup

This screen provides you with the ability to control the conveyor speed automatically.

Use the arrows to modify the desired conveyor speed. The conveyor speed is measured by "cars per hour" index.

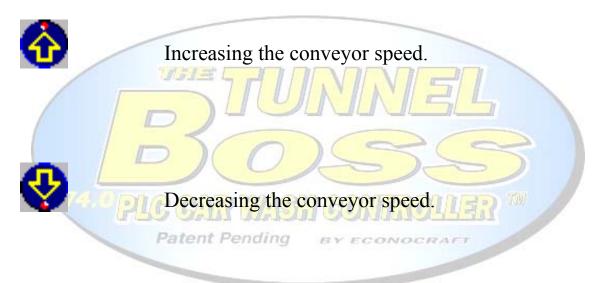

The recommended conveyor speed is 70 cars per hour (It varies from one tunnel to another.)

#### Note:

This feature functions only with Econocraft Worldwide Mfg. conveyor power-pack.

It is not compatible with any other manufacturer power-packs.

#### 3.2.4 Conveyor Auto-Off Setup

This page allows you to define the number of pulses passing from the time when the last car came out of the tunnel, until the conveyor automatically shuts off.

Press the figures in the middle of the screen in order to change the number of pulses. Type the new parameter then press ENTER.

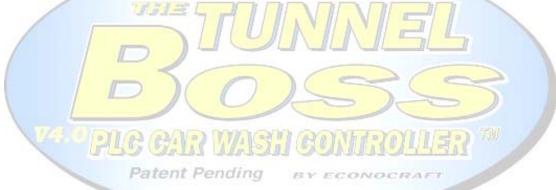

#### Note:

The actual time passing is subject to change, The guiding index of the automatic conveyor is pulses, not seconds/minutes.

#### 3.2.5 Anti Collision Setup

This page allows you to adjust the distance between a car stocked at the tunnel exit and the car behind.

The distance is measured by pulse index - not inches or feet. To input the desired number of pulses, press the figure, type the new number of pulses then press ENTER.

The recommended number of pulses is 10.

To Increase the distance decrease number of pulses and vice versa.

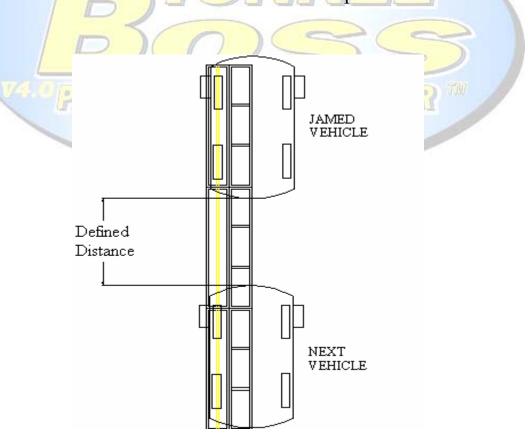

#### 3.2.6 Wraparounds Sensors Setup

This page allows you to control the Automatic Vehicle Mirrors Protection.

The figures present the number of pulses needed to avoid vehicle mirrors.

Each side wrap brush has its own sensor, you need to modify both. The brushes automatically avoiding the vehicle mirrors by expending while the mirrors are in damage range and approaching back when the danger is clear.

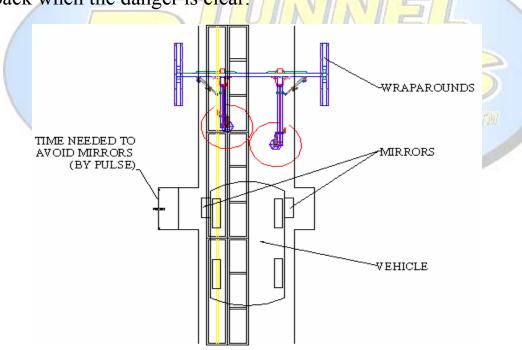

#### Note:

This feature functions only with Econocraft Worldwide Mfg. Wraparounds System.

It is not compatible with any other manufacturer wrap brushes.

#### 3.2.7 Auto Gate & Auto Pulse Setup

#### Auto Gate Setup:

You will need to use this feature in case the electric eyes do not function.

This feature allows you to setup the distance from the roller gate to the entrance electric eyes (pulses index).

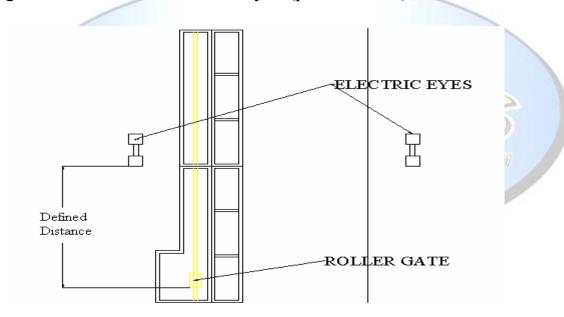

#### Auto Pulse Setup:

You will need to use this feature in case the pulse switch does not function.

This feature allows you to define the length of each pulse when using the Auto Pulse (how many pulses in 1').

#### 3.2.8 Wet Down Setup

This page allows you to define the machines that need an initial cloth wetting when you open your tunnel.

Press on the switch next to the desired machine name. It will turn on the wetting down task for this specific machine.

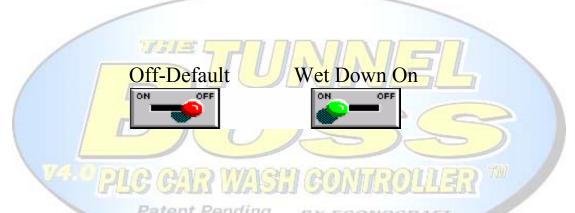

You can also determine the duration of the wetting down task. Press the figures next to "Wetting Duration".

Type the new period (by seconds). Press ENTER.

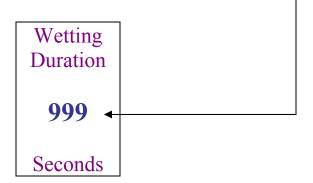

#### 3.2.9 <u>Test Counter Screen</u>

This feature allows you to track distances in your tunnel by pulse index.

You may use this feature to time your machine correctly. The counter functions exactly as a standard stopwatch, only with pulses - not seconds.

Start button - starts the counting.

Stop button - stops the counting.

Clear button - zeros the counter.

Use this feature to measure the machines' positions and the machines' lengths.

Patent Pending

## 3.3 Receipt Setup

This page allows you to modify several parameters in your printed receipts (Parameters such as the business address, phone number and a note printed at the end of the receipt).

In order to change one of the parameters press the line you wish to change.

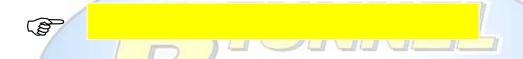

Type the new data using the alphanumeric keypad. Press ENTER.

Patent Pending BY ECONOCRAFT

Use the end note to greet your customers and to announce new services and new deals.

## 3.4 Packages Programming

From this page you can modify your major services (Packages).

## Programming a package - step by step:

- 1. Select the name of the package you wish to change by pressing the name (Scroll down the names with the arrows at the bottom left of the screen). Press ENTER.
- 2. Select the services you wish to include in the particular package, use the list below to view each service number. (Press the figure next to the package name, type the new service number, press ENTER.

Patent Pending BY ECONOGRAF

Note:

The list of the services and their numbers is made according to the relays connections.

## 3.5 Prices Setup

This page allows you to change the prices charged for any kind of service that is given in your tunnel.

To change a price, press the current price, enter the new price then press ENTER.

You can also modify the names of major services.

Press the name of the service you desire to change at the bottom left of the screen. Press ENTER.

Select the new name; scroll the names using the arrows at the bottom left of the screen. Press ENTER.

### 

Pressing the Tax Info button will lead you to another page. In this page, you can determine the tax preferences printed in your receipts.

Press the yellow field below "Tax Indicator"; Use the arrows to choose between "Tax Included" and "Add Tax".

When choosing the "Tax Included" option, the prices printed at the receipt will remain as chosen in the Prices Setup page.

When choosing the "Add Tax" option, an additional amount added to the prices chosen in the Prices Setup page; you must enter the tax rate in your area as follows:

Press the yellow field below "Tax Rate", enter the tax rate in your area (i.e. if the tax rate in your area is 8.25%, you need to enter 0.0825.)

## 3.6 Chemicals Prices Setup

In order to achieve accurate data on chemicals expenses, you must input the chemicals prices (Per barrel) in this page.

## Changing a chemical price:

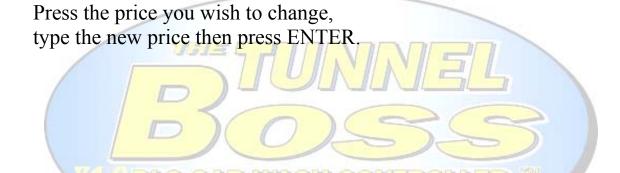

# **Chapter 4**

# **Using the Software**

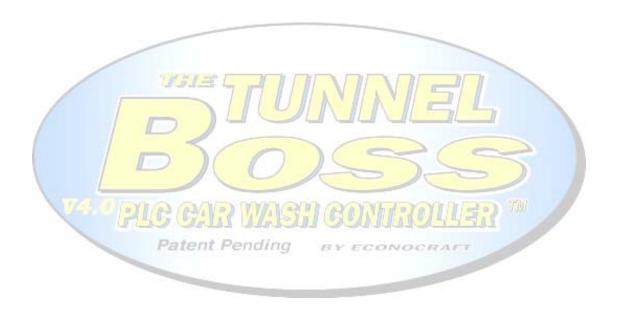

#### 4.1 Service Mode Screen

This screen contains the buttons that operate the services in your car wash machine (e.g. Exterior wash, Packaged Services, Polish, etc.).

It also provides you with the ability to control the conveyor (Start and Stop), the Vacuum Cleaner and the Prep gun.

The Print button consists of three different features:

- 1. Printing the receipt.
- 2. Sending the current service information to the tunnel computer.
- 3. Stocking the car in the car queue (If necessary).

  You need to push the roller button to send the current car into the tunnel.

## CarQueue Feature:

The CarQueue button leads you to another screen where you can see the number of cars currently at the queue and the assigned service for each vehicle; it also shows you the ticket number of each vehicle's service.

You can stock up to five cars in the CarQueue.

If you made a mistake, you can reset the queue by pressing the clear button.

To change or cancel the service, press the yellow field with the service name, scroll up/down with the arrows situated at the bottom bar.

Choose the new service or "Cancel" then press enter and the bottom bar and the "Enter" button situated next to the car line.

The current number of car stoked in the queue is also situated in the bottom of the Service Mode screen, in order to help you tracking the queue at any moment.

#### Note:

You must be very accurate when operating the CarQueue feature.

Inappropriate use of this feature may lead to confusion and disorder.

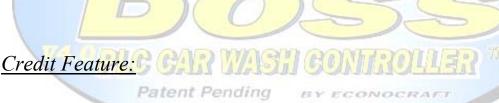

The Credit button leads you to another screen.

From this screen, you can enter the necessary data to track Credit customers and Pre-Paid customers.

Press the yellow fields to enter the necessary data such as Account number (or Pre-Paid Voucher number) and the license plate number of the washed vehicle.

Choose the desired service and press the OK Button.

You must print the ticket from the Service Mode screen.

The receipt printed with special space for the customer name and signature.

#### Detail Wash Feature

The Detail button leads you to another screen.

From this screen, you will be able to print tickets for Detail services.

You will not be able to operate the tunnel from this screen, you need to print different ticket for the tunnel service (Wash).

You can choose up to 4 different services, and change the prices for each service.

Press the yellow fields to choose the services, scroll up/down with the arrows situated at the bottom bar. Press enter.

To Change the price press the price yellow field, enter the new price then press enter.

Patent Pending BY ECONOGRAF

#### Note:

The Service Mode Screen is Varies from one version to another, This Chapter refers to the SinglePost version that holds most of the features, for additional details regarding the rest of the versions, Refer to Appendixes A, B and C.

#### 4.2 Tunnel Control Screen

This screen contains several features:

- 1) Output relay display.
  Displays each relay mode (On/Off).
- On Off
- 2) AutoGate control.

  Controls the AutoGate function.

  You can switch the AutoGate into On mode

  (in case the entrance electric eyes do not function.)

  Please contact Econocraft for further assistance.
- 3) AutoPulse control.
  controls the AutoPulse function.
  You can switch the AutoPulse into On mode (in case the Hydraulic Pulse Switch on the conveyor control does not function).

Please contact Econocraft for further assistance.

4) Basic statistics.
Provides data such as Total cars washed yesterday, today, in the last hour and during current hour.

## 4.3 Alarm Page

If your car wash machine is not responding to basic task requests (e.g. starting the conveyor), this page will help you to solve the problem.

By default, all the signs on this screen should be in their green form (As Shown).

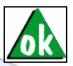

If one of the signs turned red - a problem occurred. Please refer to the list below:

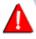

Check the oil level in the machine with the red sign.

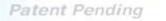

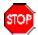

Check all Start/Stop buttons in your tunnel.

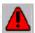

Check the starter of the machine with the red sign in the motor control center (It may have tripped.)

## **4.4 On Position Screen (Overrides – On)**

This feature allows you to operate any of the machines in your tunnel right from the touch screen.

#### **Green Button:**

The machine is in automatic position (Default). If you desire to manually turn the machine on, press the button.

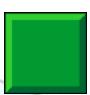

## Picture Appears:

The machine is on.

Please press the button once more to return the machine into automatic position.

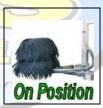

#### NOTE:

Manually operation of the machines in the tunnel is dangerous. The operator must visually check the tunnel before launching machine into on position.

Failure to follow this instruction can result in death, serious injury, or equipment damage.

## 4.5 On Position Screen (Overrides – Off)

This feature allows you to disable any of the machines in your tunnel right from the touch screen.

### **Red Button:**

The machine is in automatic position (Default.). If you desire to manually turn the machine off, press the button.

# Picture Appears (With the word OFF on it):

The machine is off.

Please press the button once more to return the machine into automatic position.

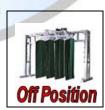

### **4.6 Daily Statistics**

This page presents the data collected today (data such as total cars washed, counters for each service etc.)

You must print the data before clearing the screen.

Each printed output has a different serial number.

It is recommended that you print the data and clear the screen at the end of the working day (or in the end of the night shift if your business runs around the clock).

Patent Pending BY ECONOCRAFI

## **4.7 Manger Statistics**

Unlike the daily statistics, this page holds cumulative data of any period of time.

You must print the data before clearing the screen.

It will not reset by pressing the clear button in the daily statistics. Each printed output has its own serial number.

Patent Pending BY EC

#### 4.8 Chemical Statistics

This page allows you to view the chemical expenses (Per car). Please input the chemicals prices (Per barrel) in the Chemical Prices Setup Screen (located at the programming menu).

The computer shows you two indicators:

- 1. Number of cars washed with the current barrel.
- 2. Chemicals cost per car.

You must clear the data each time you replace an empty barrel with a new one.

(Press the Clear button next to the chemical name).

You can print the data at any time without resetting the counters.

# Appendix A

# **Day/Night Version**

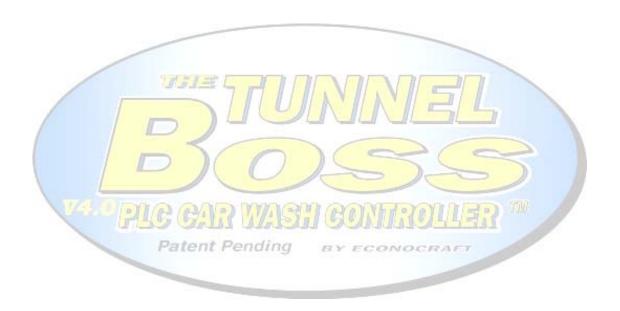

## A-1 Day/Night Version Overview

This version of the TunnelBoss designed to work in around the clock car washes.

It holds two different channels of operation and information. One channel is for day use, when the car wash is fully active and second channel for night use.

In this version, you can assign two different levels of prices and receive two extra reports (Night Report and Manager Night report.)

Unlike the SinglePost Version of The TunnelBoss, You will have to choose between the two modes in some of the application pages.

Patent Pending BY ECO

BY ECONOCRAF

## **A-2 Unique Application Pages**

## 1. Initial Page

Unlike the SinglePost (Standard Version), you will have to enter different Password for each service mode, day or night. When you first upload the system this screen will appear:

The TunnelBoss Index

Main Menu

Main Menu

Night Mode

24/7 Post Ver. 2002

WORLDWIDE CAR WASH ELECTRIC, LLC

3

\$\frac{1}{2} \text{07/22/2002 } \frac{1}{2} \text{09:17}

### 2. Statistics Pages

In both "Statistics" and "Manager Statistics" you asked to choose between the two modes.

#### 3. Service Modes

The "Day Service Mode" is similar to the SinglePost (Standard Version). Refer to Chapter 3-"Using the Software", in this guide.

The Night Mode Screen contains less options then the Day Mode Screen.

The CarQueue Feature is disabled and you have only exterior services buttons.

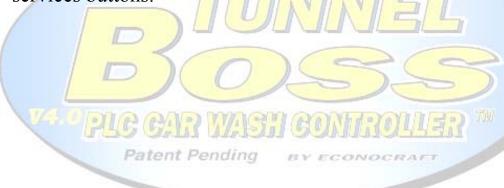

# Appendix B

## **DualPost Version**

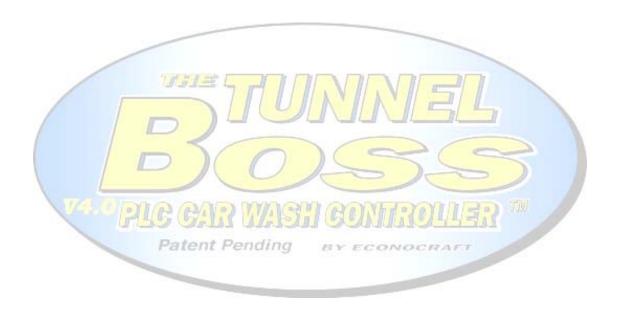

#### **B-1 DualPost Version Overview**

This version of the TunnelBoss designed to work with two input terminals:

#### 1. Main Post –

This input terminal functions as a SinglePost (Standard) Version while you operate your system with one screen.

As you switch to DualPost Mode (two screens.) this terminal will function as the tunnel operation terminal.

#### 2. Pre-Sale Post –

When switching to DualPost Mode, the second screen is functioning as a Pre-Sale terminal.

The operator of this terminal will be able to print receipt for the selected services and access all data; however, the operator will not be able to operate the tunnel from this terminal.

This version has a special codes system.

Each service has a unique code; the Pre-Sale Post is printing tickets with these codes, the tunnel operator will need to enter no more then three digits number in order to give the correct service for the current vehicle.

Please read next paragraph for further information.

### **B-2 Unique Application Pages**

## 1. Primary Service Mode-

This screen is the same as the Service Mode in the SinglePost (Standard) Version. See Chapter 3-"Using the Software", in this guide.

The only difference is the Menu button at the bottom of the screen, it leads to the Secondary Service Mode screen (Tunnel Operation screen).

You will need to use this button in order to switch between the modes.

2. Secondary Service Mode (Tunnel Operation Screen)The access to this page is from the Primary Service Screen.
This screen holds Several basic functions (such as Start/Stop Buttons and Complementary Equipment Control Buttons) and the code entry field.

## The Codes System-

Each service ticket has a unique printed code, situated in the upper part of the receipt

The Pre-Sale Post operator is choosing the desired service and printing a two copies receipt, one receipt- Customer Receipt, Second receipt- Attached to the vehicle.

The Tunnel Operator needs to enter the code in the yellow code entry filed.

It is recommended to confirm the services before pressing the enter button (in the "Verify Code" field).

## Note:

Opening the Primary Service Mode in the Main Post and the Service Mode Screen in the Pre-Sale Post at the same time may cause communication faults.

When switching to DualPost Mode, make sure that Main Post station is on Secondary Service Mode.

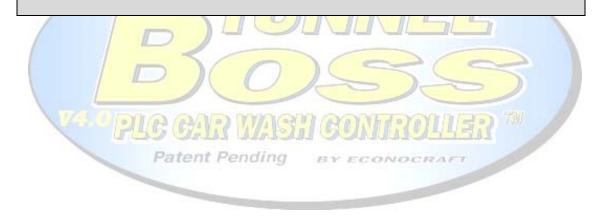

# **Appendix C**

## **Contact Information**

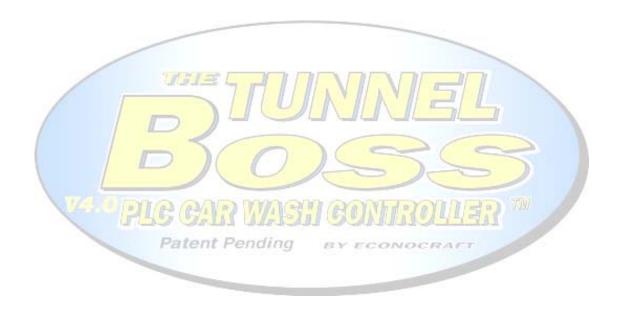

## **C-1 The TunnelBoss Support Team**

The TunnelBoss Support Team Econocraft Electric 383 Concord Ave., Bronx, New York 10454

Tel: (800) 3445154

(718) 585-6463 Ext. 116

Fax: (718) 585-0788

E-Mail: tunnel.boss@verizon.net

Patent Pending

## **C-2 Econocraft World Wide Contact List**

| America       |                                                      |                                                                               |                                                                                          |  |  |
|---------------|------------------------------------------------------|-------------------------------------------------------------------------------|------------------------------------------------------------------------------------------|--|--|
| USA           | Econocraft East Coast Corporate Headquarters         | 383 Concord Ave.<br>Bronx NY, 10454                                           | Tel: (1) 800 344 5154<br>(1) 718 585 6463<br>Fax: (1) 718 585 0788<br>www.econocraft.com |  |  |
|               | West Coast<br>Office/Warehouse<br>(Econowest)        | 16307 Piuma Ave.<br>Cerritos CA, 90703                                        | Tel: (1) 562 421 5676<br>Fax: (1) 562 421 7416                                           |  |  |
| Mexico Europe | Zafari Car Wash                                      | Avenida Vasconcelos 215 Pte Colonia Del Valle Garcia Nuevo Leon, Mexico 66220 | Tel: (528) 335 0331<br>Fax: (528) 335 0332                                               |  |  |
| Belgium       | A.C Sirio Belgium                                    | Rue Fountaine<br>St. Pierre 1B<br>B 5330 Assese                               | Tel: (32) 8 365 5805<br>Fax:(32) 8 365 5808                                              |  |  |
| Cyprus        | Costas Pitsillides<br>Ccar Ltd.<br>Car Care Car Wash | Academias Ave. 115<br>Strovolos 2027<br>Nicosia                               | Tel: (357) 22 511 599<br>Fax: (357) 22 511 634                                           |  |  |
| England       | Oasis Car Wash                                       | No.1 Eastern Ave.<br>Gloucester, GL4 6PD                                      | Tel: (44) 01452 300516<br>(44) 07866 564951                                              |  |  |

| Germany     | MTE Messing Technology & Equipement GmbH | Insterburger Strasse 20<br>40670 Meerbusch       | Tel: (49) 21 59 91490<br>Fax:(49) 21 59 91492 |  |  |
|-------------|------------------------------------------|--------------------------------------------------|-----------------------------------------------|--|--|
| Greece      | Mr. Car Wash                             | 37-39 Marinou<br>Antypa<br>N.Irakleio<br>Athens  | Tel: (30) 12 79 51 51<br>Fax:(30) 12 75 57 88 |  |  |
| Spain       | CMC<br>Serivcio Y<br>Distribucion        | C/ Les Colomeres,<br>145 Gava<br>Barcelona 08850 | Tel: (34) 93 296 5217                         |  |  |
| Middle East |                                          |                                                  |                                               |  |  |
| Israel      | Queen Tech Product                       | PO Box 2181<br>Rehovot                           | Tel: (972) 53 434 893                         |  |  |
| Kuwait      | Cars Guide Magasin                       | Po Box 20095<br>Safat Code No 13061              | Tel: (965) 482 0623/4                         |  |  |